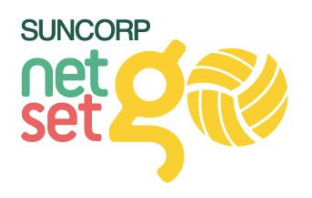

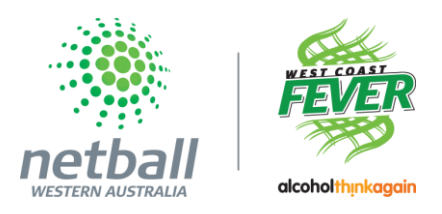

# Setting up your NetSetGO Centre on MyNetball:

- **1.** Login to MyNetball as an administrator **>** [http://my.netball.com.au](http://my.netball.com.au/)
- **2.** Most NetSetGO MyNetball related actions are under:
	- **Programs > NetSetGO Centre Registration**

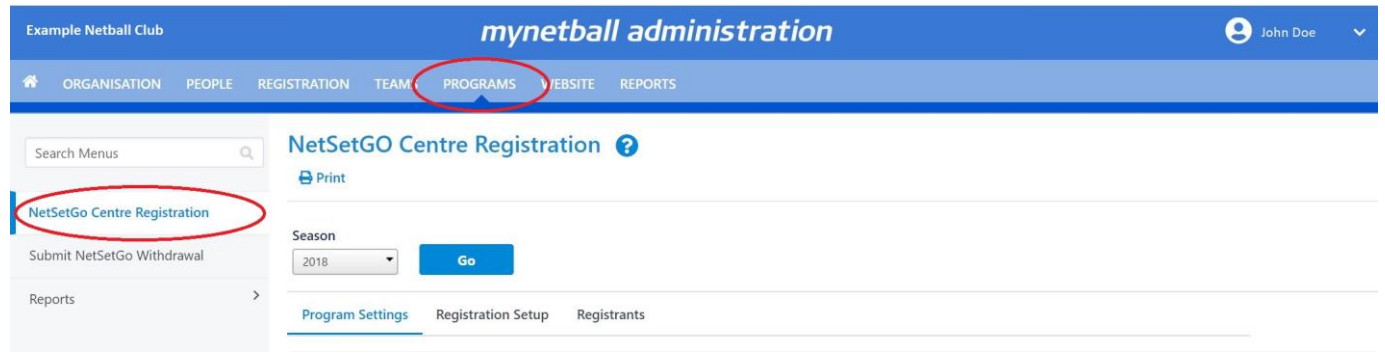

- **3.** From here please complete all the details required in the **Programs Settings > Coordinator Details**
	- The Coordinator contact is the primary contact for all NetSetGO enquiries as well as the main contact from Netball WA regarding all NetSetGO communication and opportunities.
	- A name *must* be entered- "NetSetGO Coordinator" will not be accepted.
	- Accurate and regularly checked phone and email must be entered for Netball WA and Association communication.

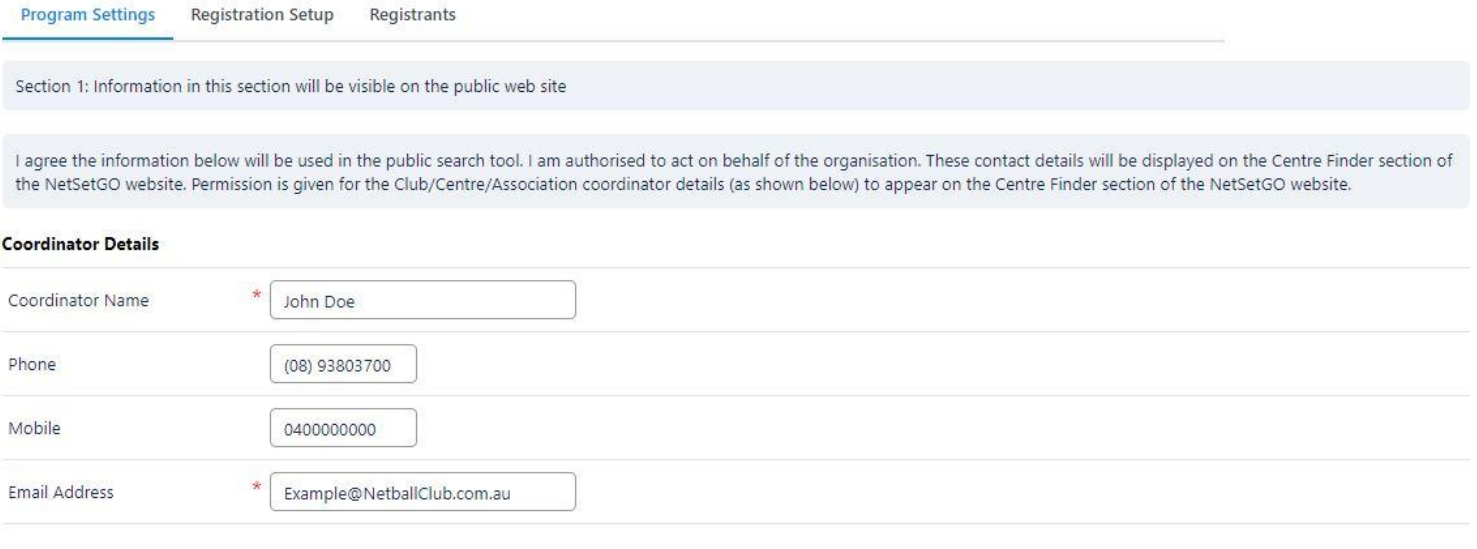

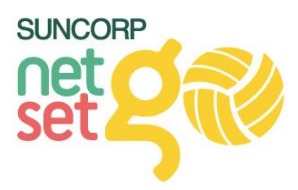

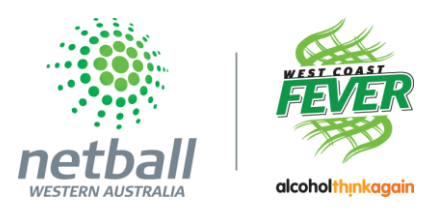

#### **4.** Complete the **Program Details**

- Entering a venue is not compulsory, however it may be useful information for parents to have if you have a different training/ club ground than the competition grounds.
- To Manage/ Add a venue, please see **FAQ 1**.

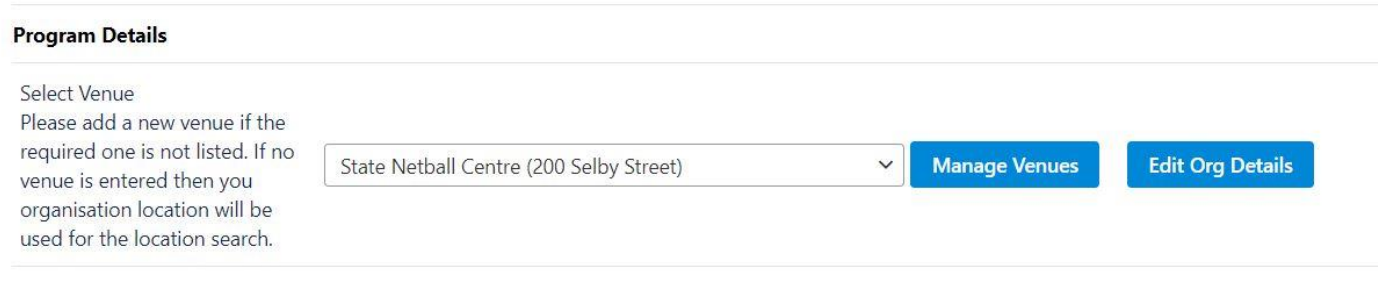

#### **5.** Complete the **Registration Day Details**

- Again, entering these details is not compulsory, however the more information you provide to parents on the form, the easier of an experience they will have.
- Relevant information can include uniform days, contact point for registration help, club welcome days etc.

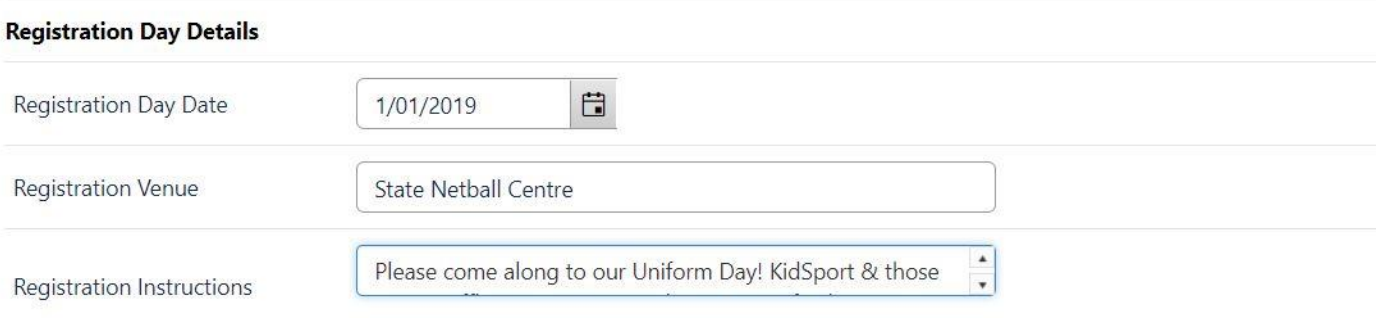

#### **6.** Add your **NetSetGO Programs**

- This is where you add the 'registration products' that your participants register too.
- It is important to add programs that align with the teams/ programs you are entering your NetSetGO Competition. Most clubs will have both a Set (7-8yrs) and a GO (9-10yrs) program and may also run a Net (5-6yrs) program. In this case, most clubs will need to enter 3 Programs.

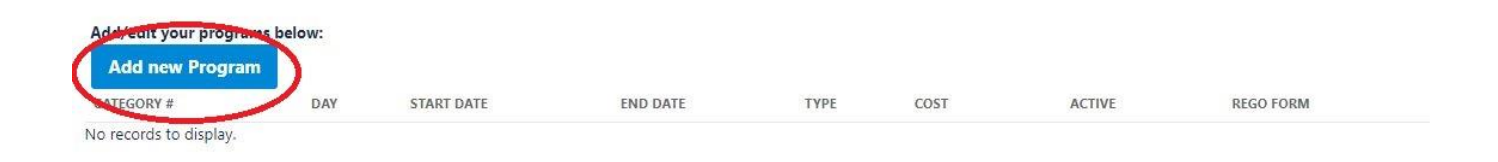

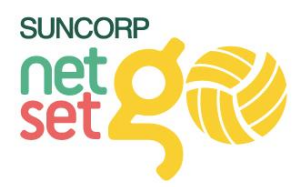

# **7.** Enter the details of your **Program**

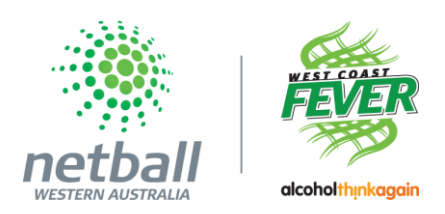

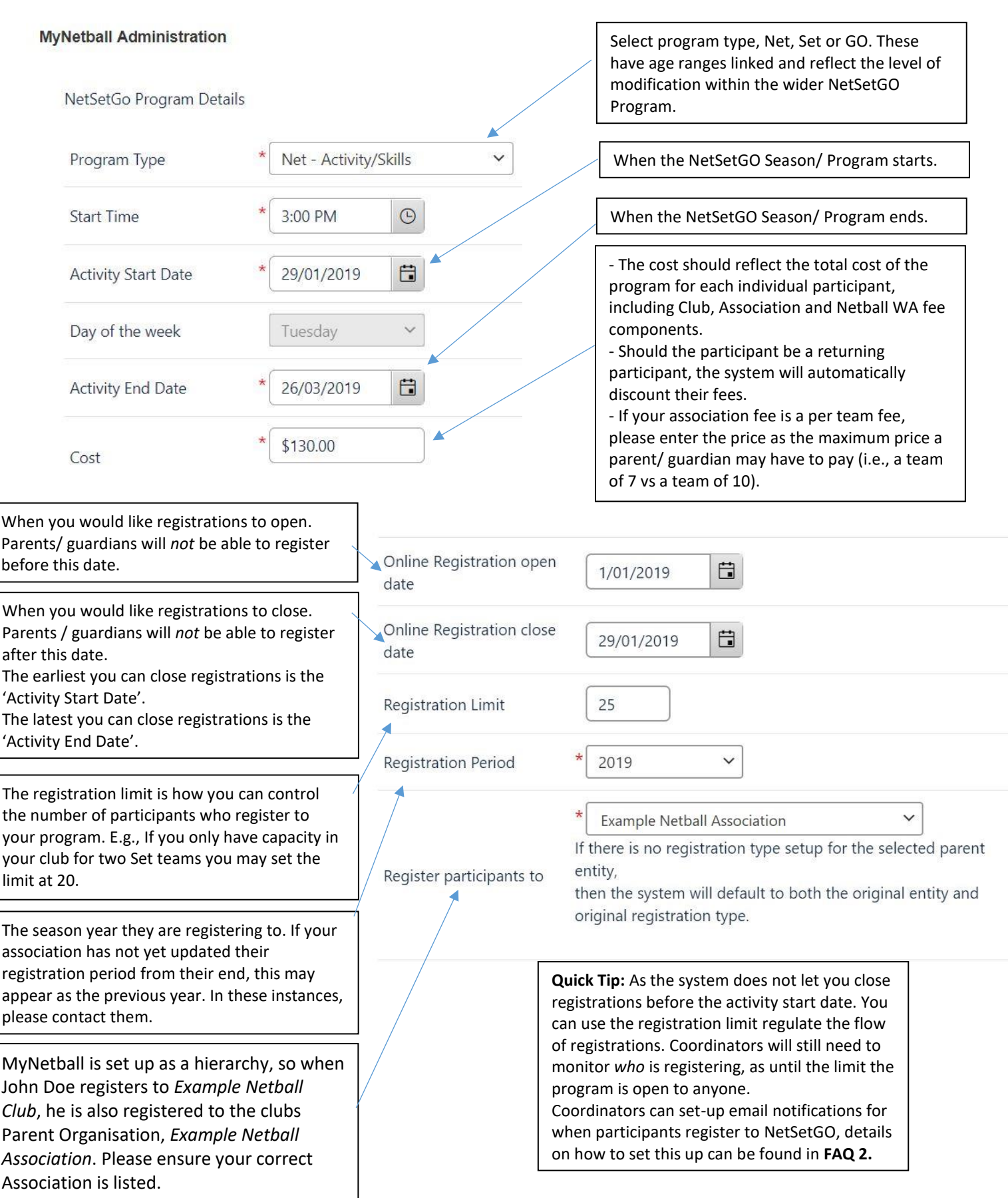

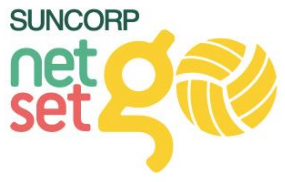

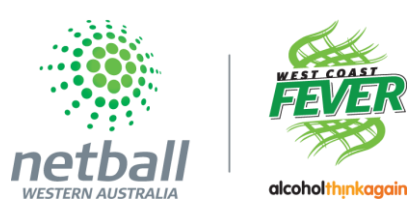

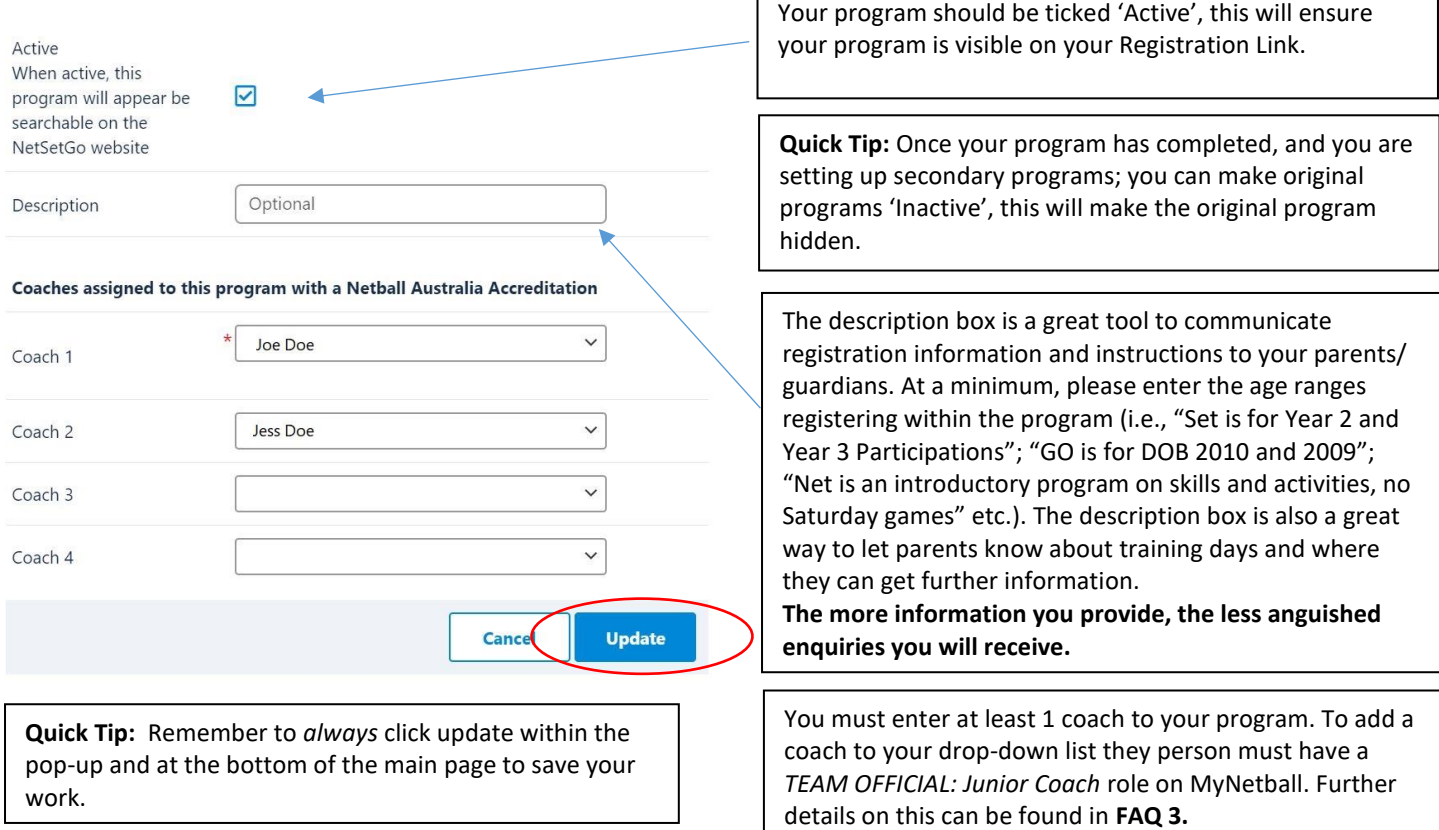

г

- **8.** Complete the **Centre address** details.
	- These details are used to send any NetSetGO Equipment Kits the Centre may be eligible for.
	- These details will also act as a "return to sender" address in the case of a pack being undeliverable to one of your participants.

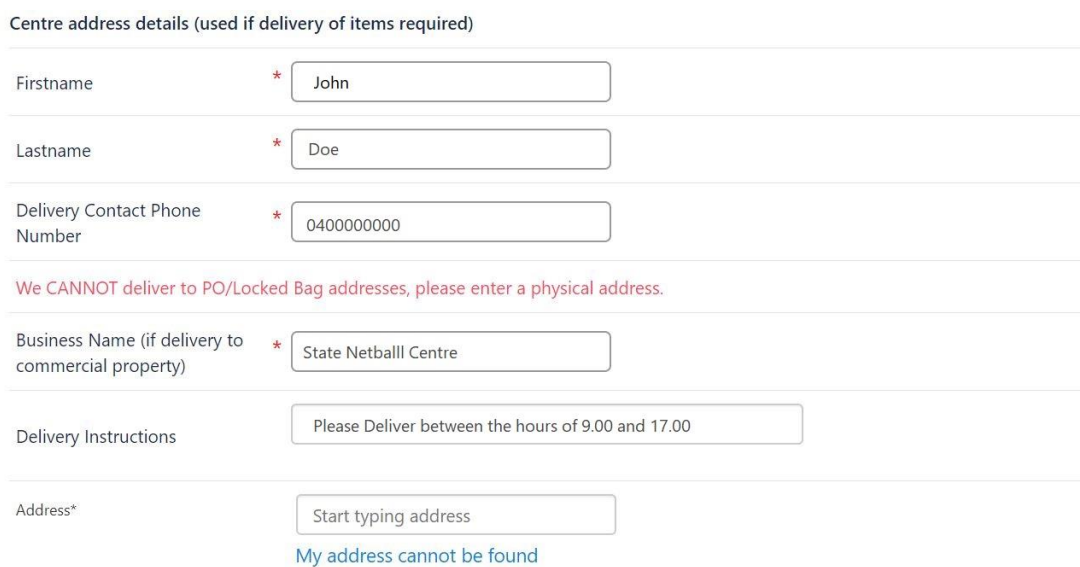

- **9.** Agree to the Terms and Conditions and **Update Changes**
	- This will save all the work you have done so far!

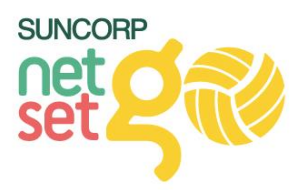

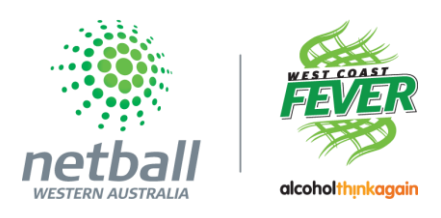

- **10.** From here we will now edit our registration page and payments in the **Registration Setup** tab.
	- The title is what will show on your registration page header, you can edit this to also include your club name.
	- The top description is a standard template from Netball Australia, you can add additional information to this description and add your club logo. These changes are not compulsory.
	- The GLOBAL DISCLAIMER is the Netball Australia Terms and Conditions. Clubs can also add their own Entity Disclaimers (i.e., Codes of Conducts etc.). For information on how to add your disclaimer please see **FAQ 4.**
	- Contact details here are the *Primary Contact* details for your organisation (i.e., Club President)

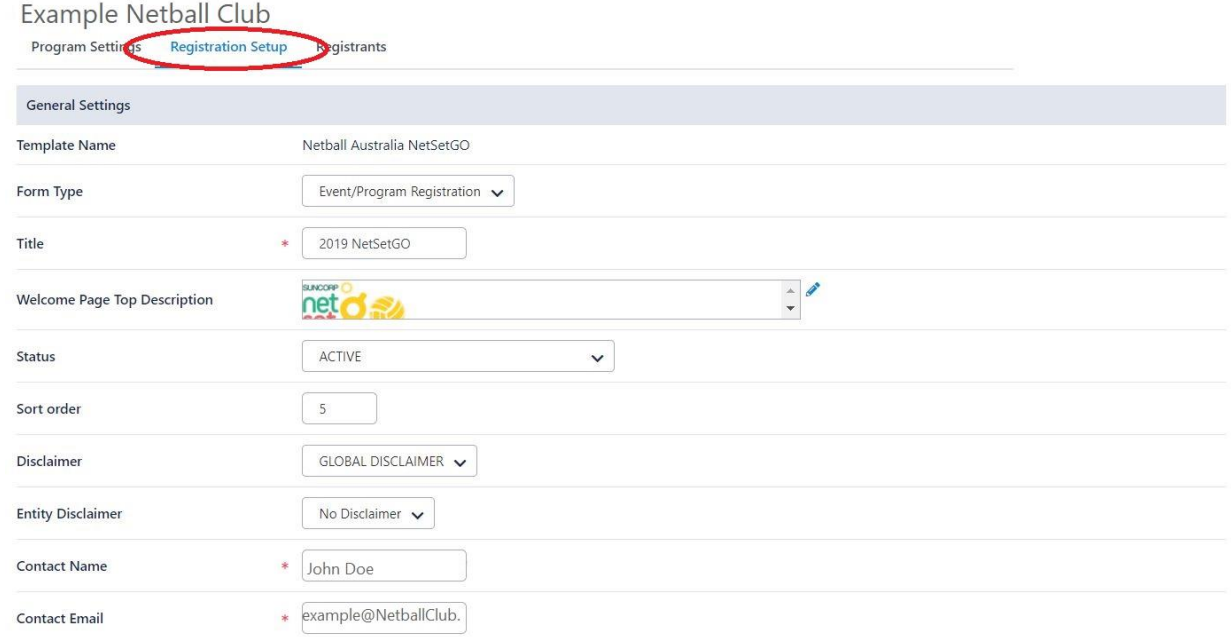

- **11. Payment Settings** allows you as a club to collect your participant fees online or provide information on offline payments.
	- For **online** payments please select the *MYNETBALL PAYMENT SERVICE* as this is the preferred payment gateway for MyNetball.
	- For **offline** payments please select *NO GATEWAY*

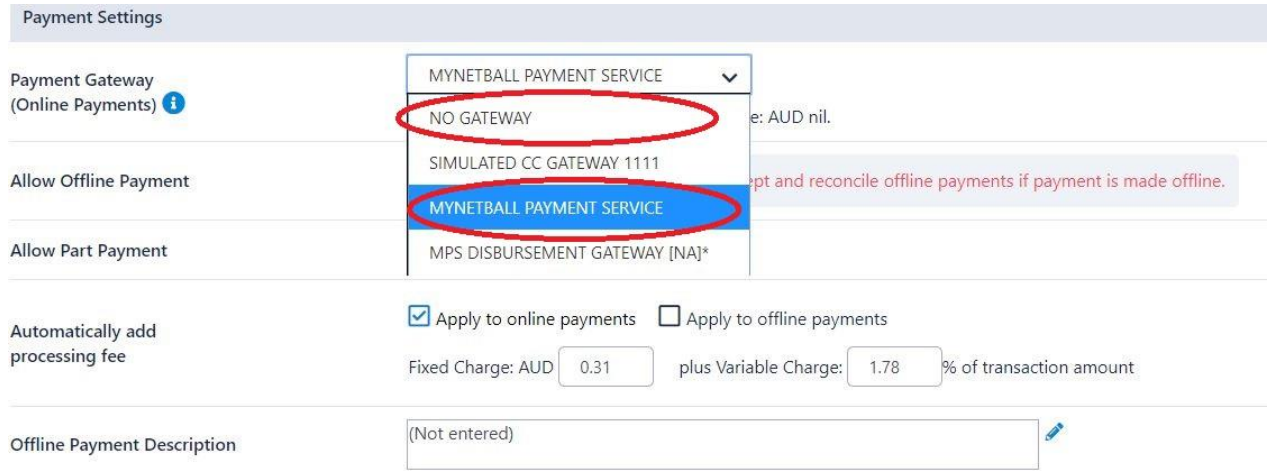

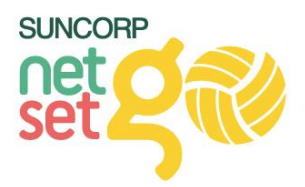

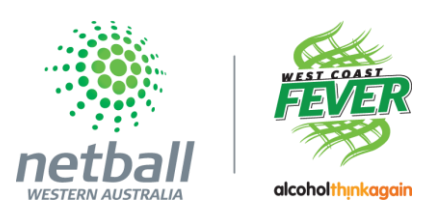

**12.** Next customise your payment options to your clubs specific needs.

- Select the payment option most suitable to your club
- If you would like to allow both Online and Offline Payment options (shown here) you must tick the **Allow Offline Payment** option

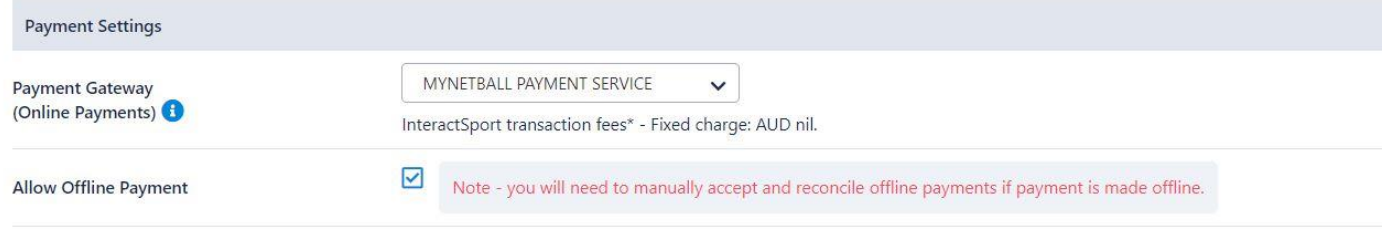

- The ability to offer Part-Payments is now an option, to learn more please see <https://wa.netball.com.au/mynetball/>
- Please enter the processing fees for your online payments the processing fees are: **0.31 Fixed Charge** and **1.78 % Variable Charge.**
- It is highly recommended to add detailed information Offline Description Box, including payment dates, KidSport Vouchers, etc.

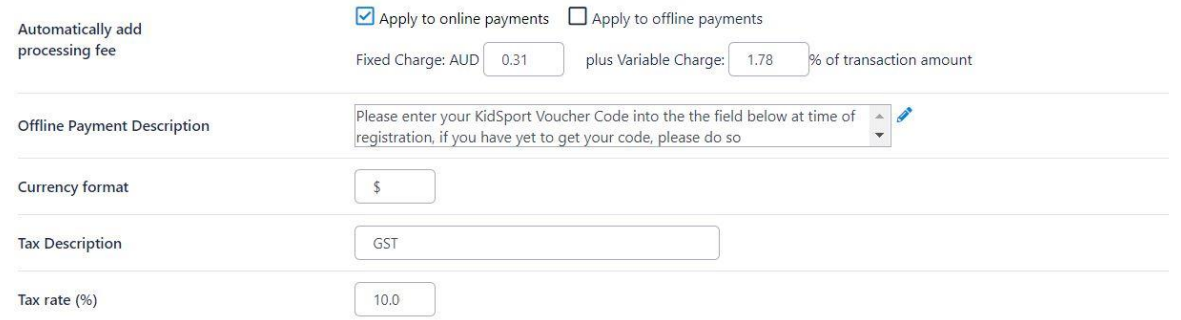

**NOTE: if you** *do not* **have an online gateway for your club and wish to apply for a gateway, please contact Netball WA [\(netsetgo@netballwa.com.au\)](mailto:netsetgo@netballwa.com.au)**

- **13.** The **Form Fields** Tab is all the questions asked of your NetSetGO Participants. Many of these fields are mandatory.
	- If you wish to add additional fields/ questions to your registration form that are specific to your club you can do so via **People > Custom Person Fields > Custom Fields Management**
- **14.** Lastly, you can add **Saleable items** to your registration page (i.e., Playing dress, Fundraising Levy etc.) . For information on how to complete this please see **FAQ 5.**

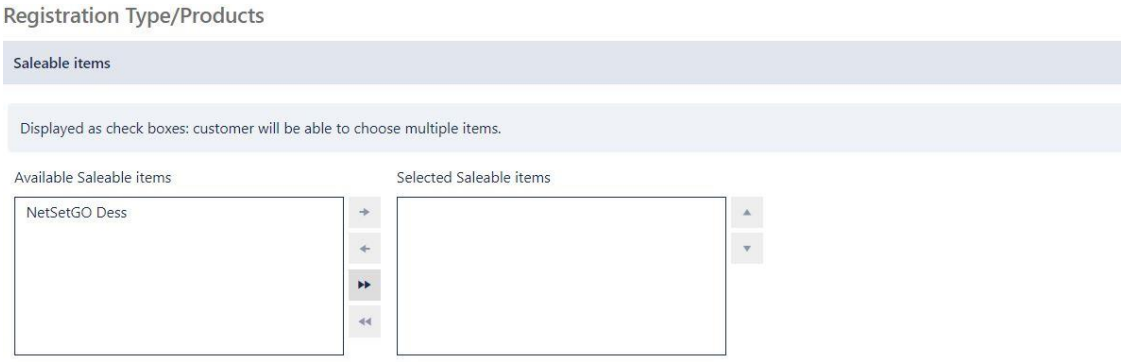

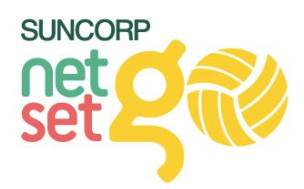

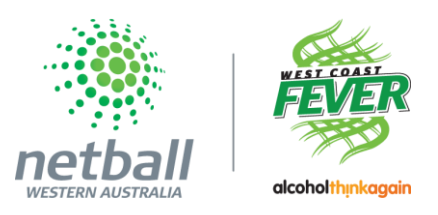

**15. Remember: Update Changes** at the bottom of the page and toggle back to **Program Settings** and **Submit** your application!

# Frequently Asked Questions:

## **FAQ 1 – How to Manage / Add a venue to a signup form**

- 1. In your NetSetGO Program Settings tab, select *Manage Venues.* A new tab will appear
- 2. Select *Add New Venue*
- 3. Enter the Name and details. Click Save!
- 4. In your original tab, the venue will appear

## **FAQ 2 – Setting up email Notifications for when participants register**

- 1. Select the *Organisation Tab* on MyNetball > *Notification Subscribers List*
- 2. Click the + on *NetSetGO online registrations*
- 3. Select from your user list the NetSetGO Coordinator

#### **FAQ 3 – Adding a coach role to your NetSetGO Coach for the signup form**

- 1. Search for your coach via *People* > *Person Search*
- 2. Select *Edit* > *Activity* > *Roles* > *TEAM OFFICIAL* > *Junior Coach*
- 3. If your coach is not under your current organization, please Transfer/ Add Person as necessary

## **FAQ 4 – Adding an Entity Disclaimer to your sign-up form**

- 1. Select the *Registration Tab* > *Disclaimers* > *Add New Disclaimer*
- 2. Enter the text of your disclaimer/ Terms and Conditions/ Codes of Conduct

## **FAQ 5 – Adding Saleable items**

- 1. Select the *Registration Tab* > *Product Management* > *Add Member Subscription Product*
- 2. Enter the details of your Saleable Item
- 3. Ensure the category you have selected is *Event/ Program Registration*
- 4. Ensure the *class* is ticked as a **Saleable Item**